راهنمای ورود به سیستم گلستان جهت دریافت لیست دانشجویان

آدرس سیستم گلستان به شرح زیر وارد نمائید...

## **www.reg.pnu.ac.ir**

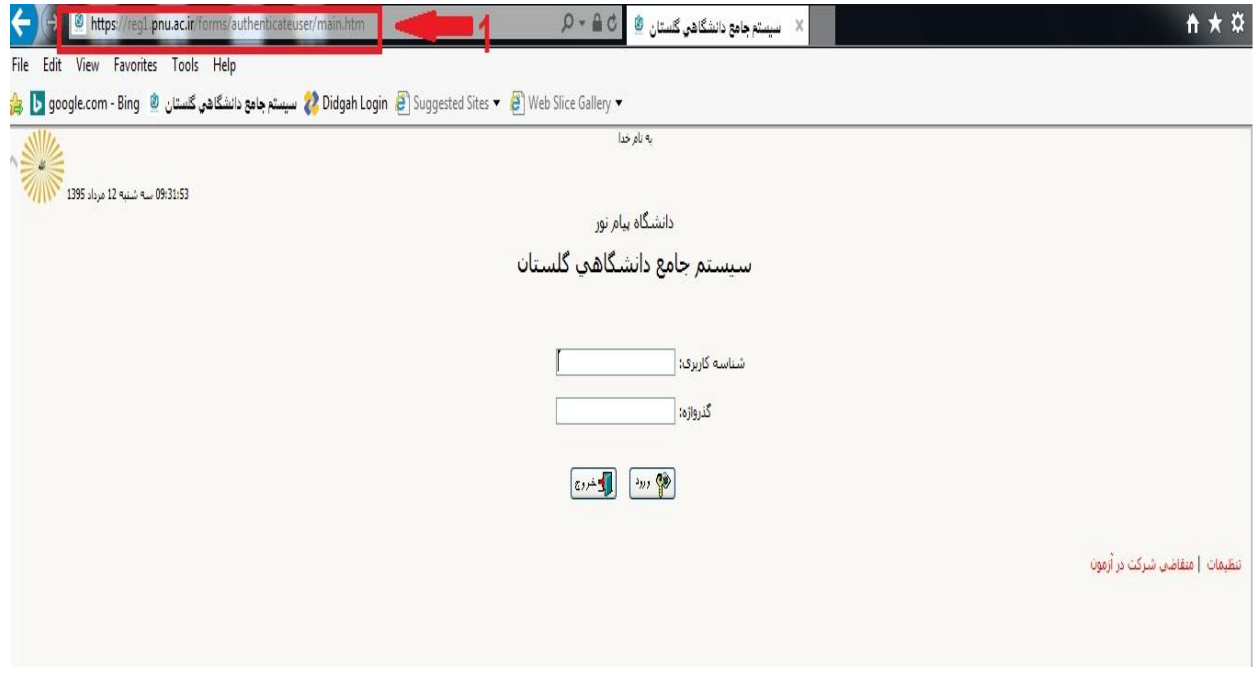

-2 بعد از وارد شدن به سایت گلستان در بخش شناسه کاربردی وگذر واژه : کد کاربری و رمز عبور خود را وارد نمائید.

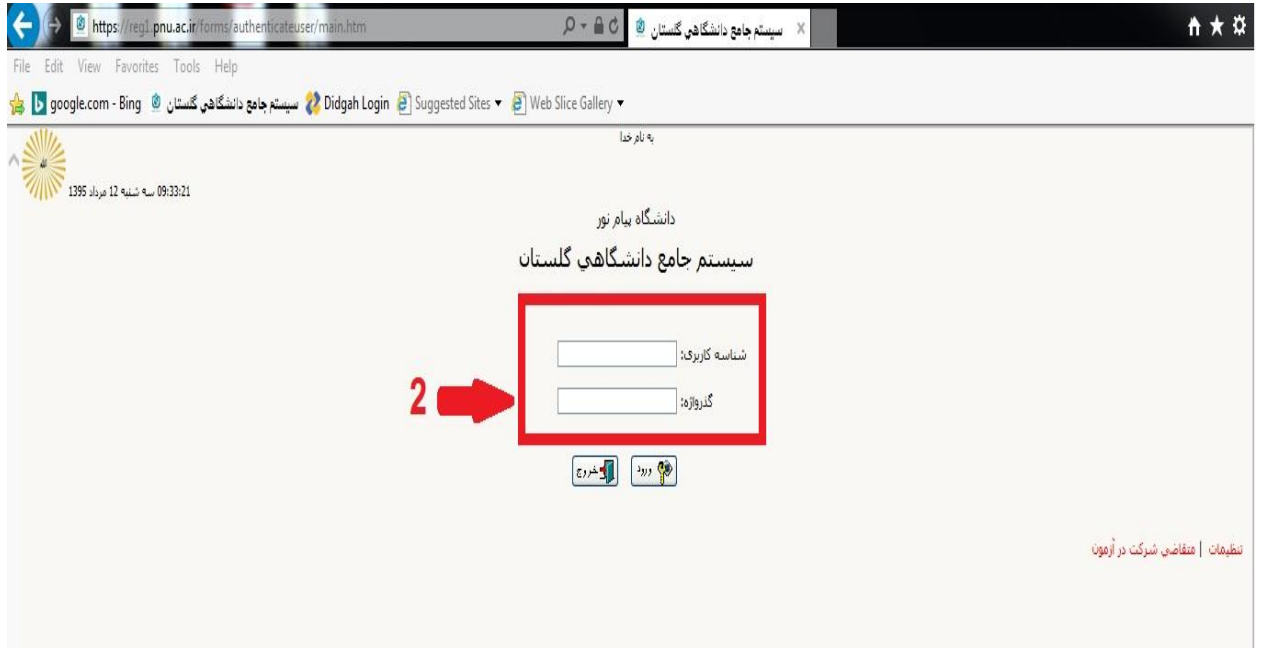

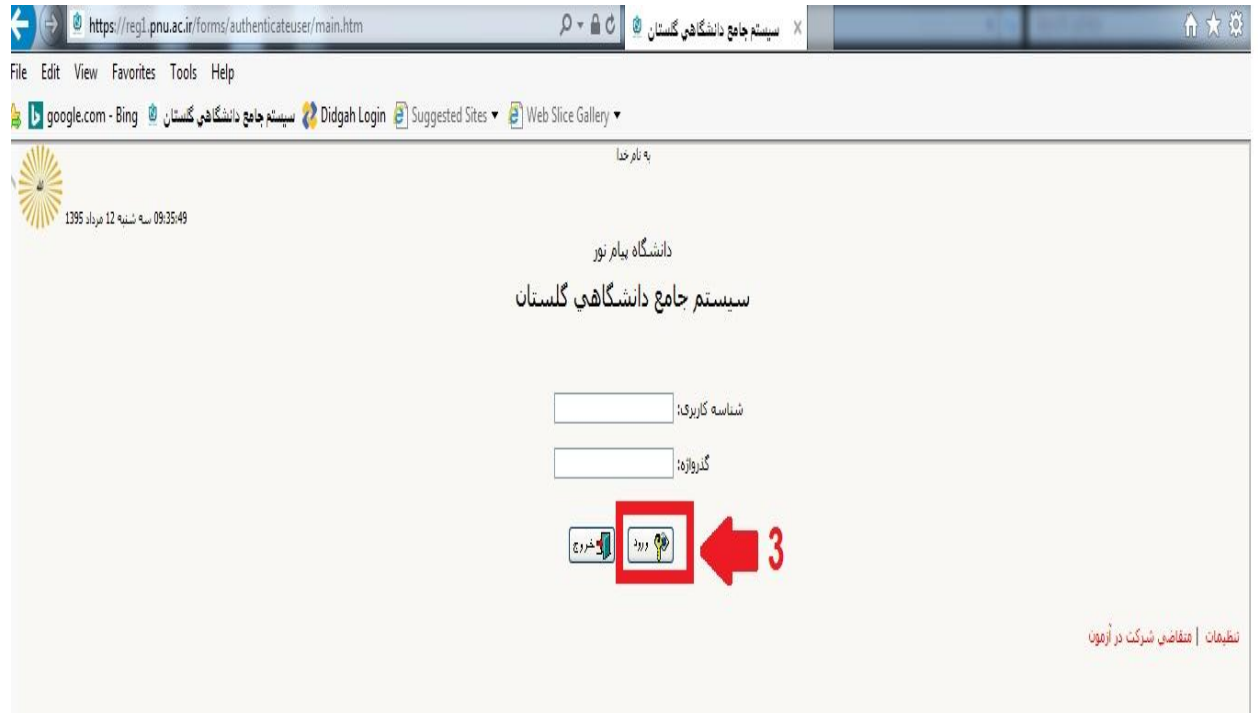

-4 در قسمت پایین صفحه گزینه گزارش باید انتخاب شود .

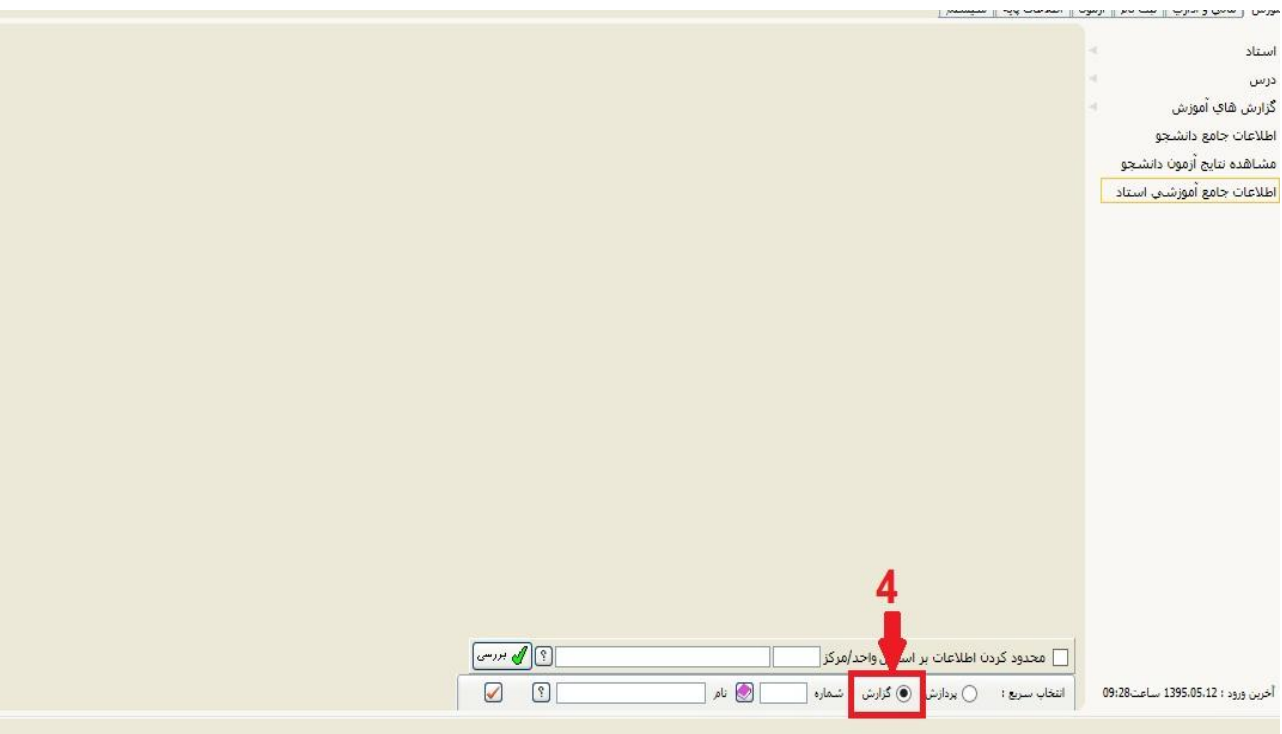

-5 سپس شماره گزارش مورد نظر که گزارش 111 می باشد در کادر شماره تایپ نمائید.

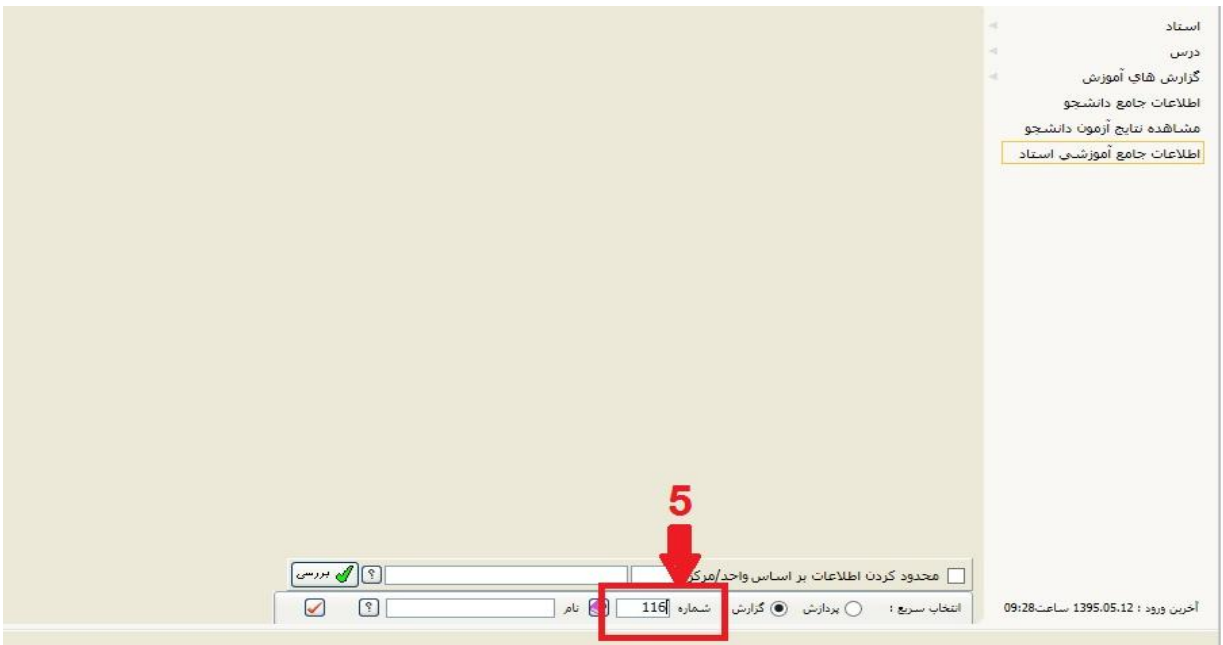

۶–سپس بروی علامت تیک (تایید) کلیک نمائید.

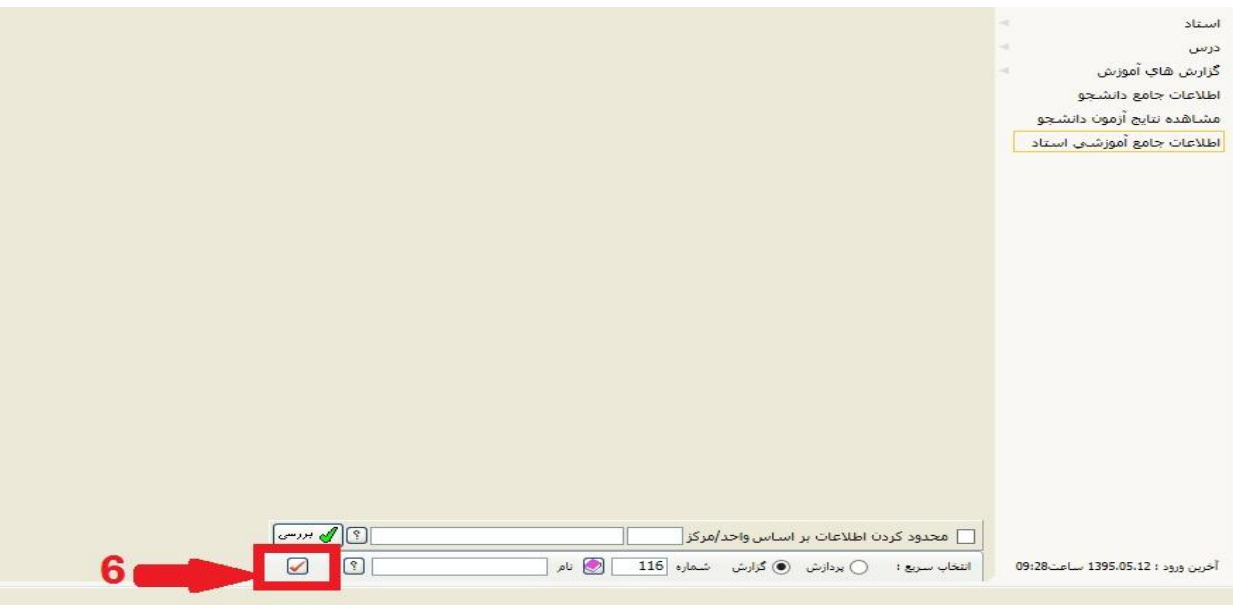

## -7 سپس صفحه لیست دانشجویان گروه درسی در طول ثبت نام فعال خواهد شد .

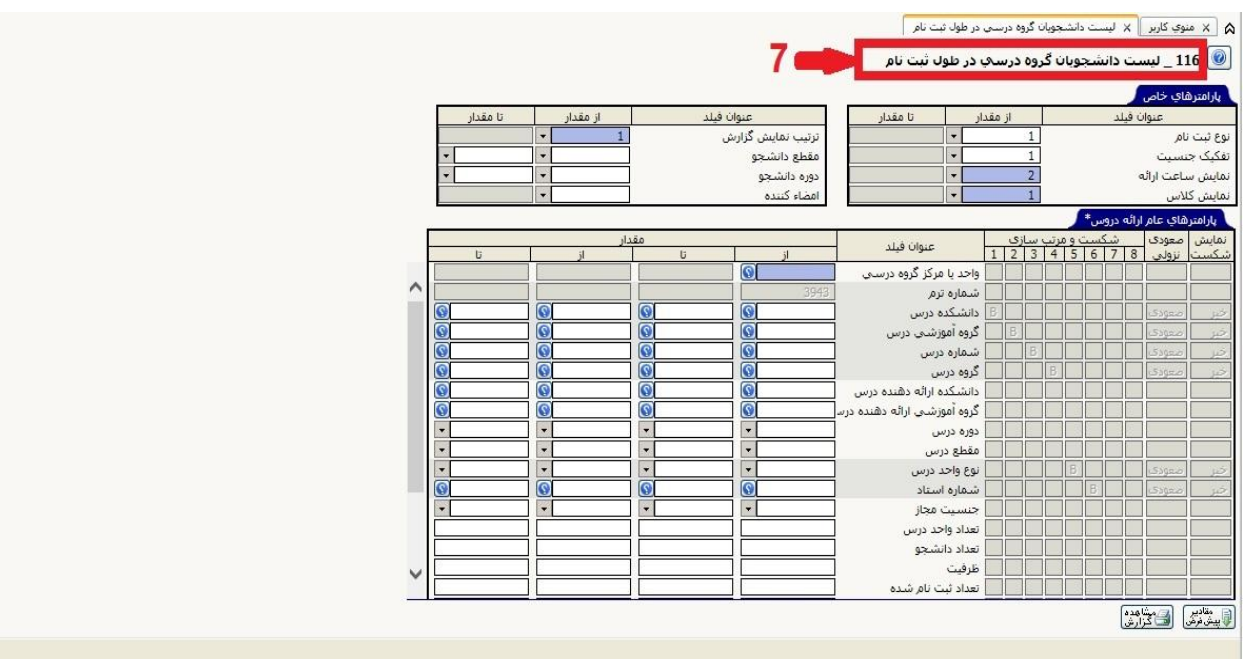

## -8 نکته در صفحه فوق هیچ کادری پر نشود فقط مستقیما در قسمت پایین صفحه بروی گزینه مشاهده گزارش کلیک شود .

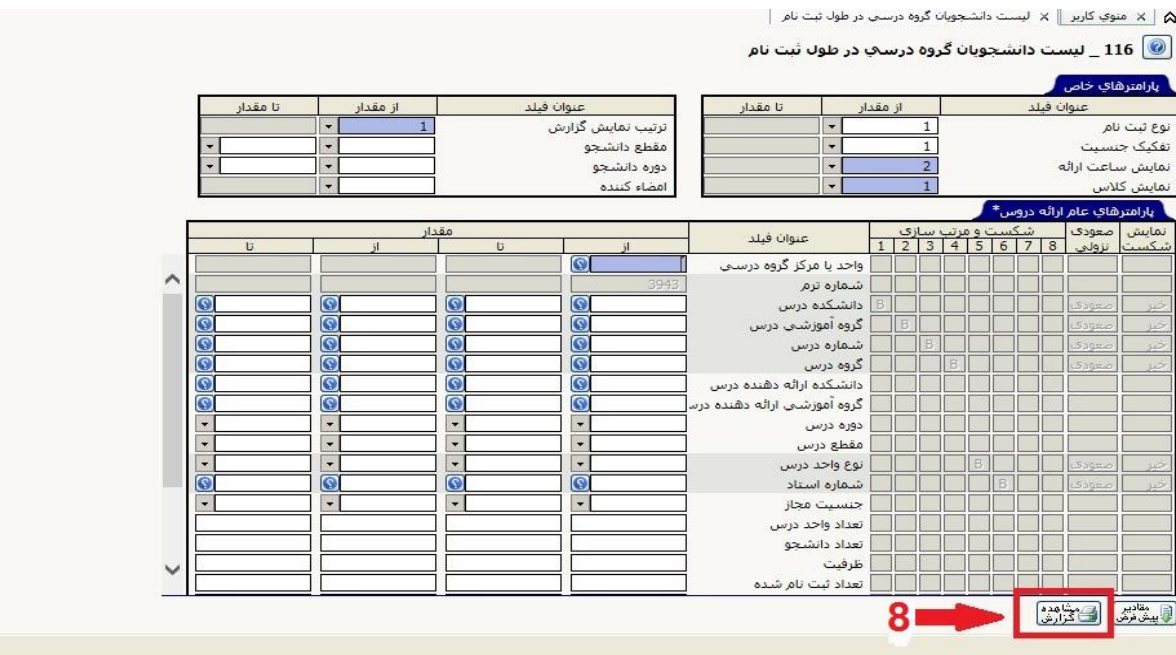